# **e-vax – commande de vaccins**

# *1. Passer une commande de vaccins*

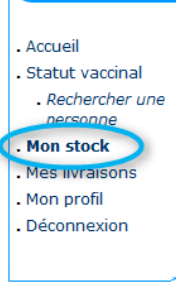

#### **Mon** stock

Vous trouverez ci-dessous l'état de votre stock actuel. Précisez la quantité de vaccins que vous désirez commander dans la colonne "Commander". La quantité maximale est définie dans la colonne "Stock maximum".

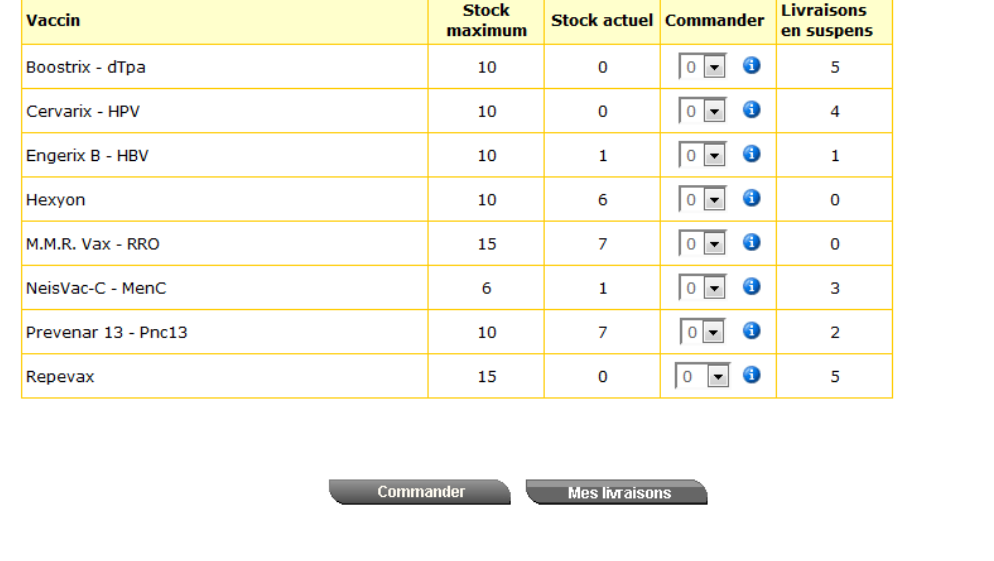

Managed and hosted by CCR & PROVAC

Date: 27/08/2015

La colonne « **Stock maximum** » correspond à la quantité maximale de vaccins dont vous pourriez disposer par commande. Si ces limites supérieures ne correspondent pas à votre pratique, vous pouvez demander a[u support@e-vax.be](mailto:support@e-vax.be) de les reconsidérer.

Vie privée

La colonne « **Stock actuel** » correspond à la quantité maximale de vaccins dont vous disposez dans votre frigo. Si cette quantité de vaccins ne correspond pas à la réalité de votre frigo (vous avez vacciné un ou des enfants non reconnus dans e-vax, vaccins périmés, …), vous pouvez demander au [support@e-vax.be](mailto:support@e-vax.be) de rectifier votre stock réel dans e-v ax.

La colonne « **Commander** » vous permet de définir la quantité de vaccins que vous désirez commander. La règle de minimum 5 vaccins (identiques ou différents) par commande est d'application pour un même fournisseur.

La colonne « **Livraison en suspens** » indique la quantité de vaccins commandés et pour lesquels la livraison n'a pas encore eu lieu ou pour lesquels vous n'avez pas encore accepté la livraison dans evax (cf. « Accepter vos livraisons »).

### *Exemples :*

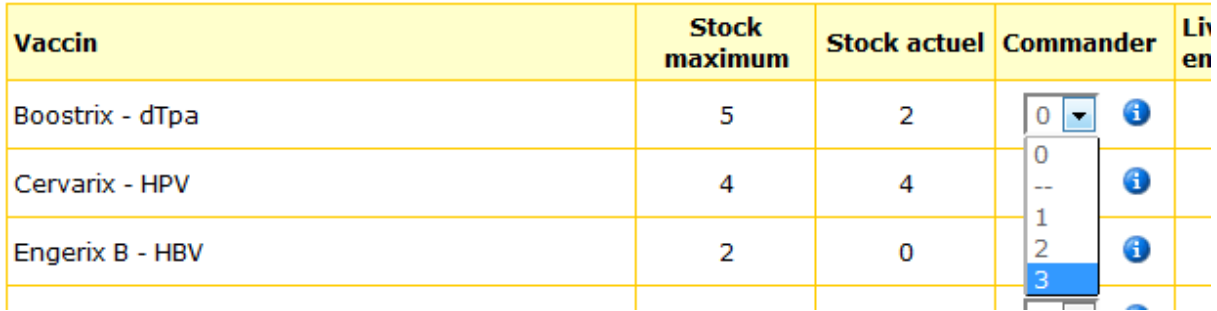

Dans cet exemple, vous pouvez commander au maximum 3 vaccins « Boostrix », différence entre le « Stock maximum » et le « Stock actuel ».

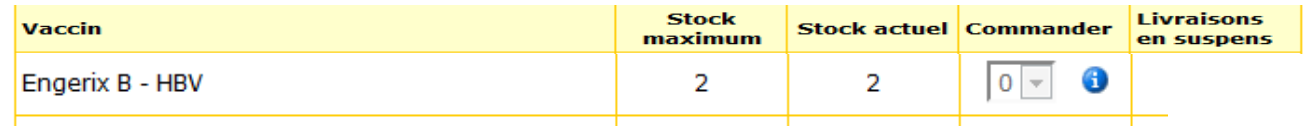

Dans cet exemple, vous ne pouvez pas commander de vaccins « Engerix B » car votre « Stock actuel » est égal au « Stock maximum ».

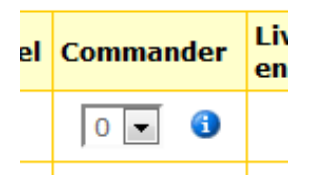

Pour chaque vaccin, vous pouvez cliquer sur l'icône **i** pour connaître le fournisseur du vaccin.

# *2. Confirmer / accepter une livraison*

## **Bienvenue**

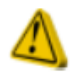

### **Attention:**

Il y a encore des livraisons en cours, n'oubliez pas de confirmer vos livraisons.

Lorsque vous avez passé une commande, ce message apparaît à chaque connexion tant que vous n'aurez pas confirmé les livraisons reçues.

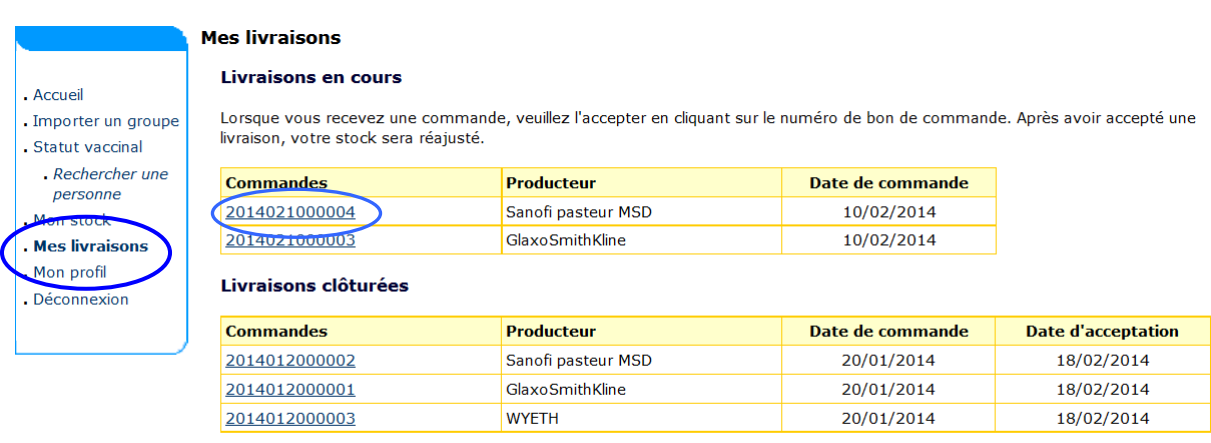

**Mon stock** 

Cette étape permet d'accepter les livraisons de vaccins, après vérification du colis de vaccins reçus, et ainsi de réajuster automatiquement votre stock de vaccins dans e-vax.

Cliquez sur le numéro de commande.

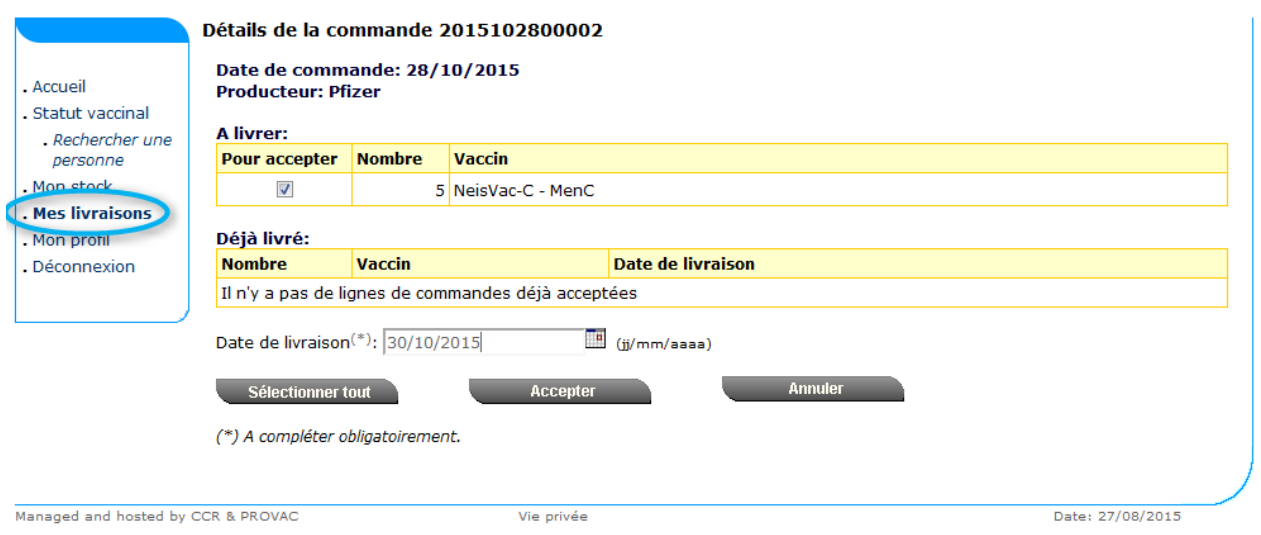

Cochez la case « Pour accepter » et précisez la date de réception de la commande. Après avoir cliqué sur le bouton « Accepter », les colonnes « Stock actuel » et « Livraisons en suspens » seront adaptées.

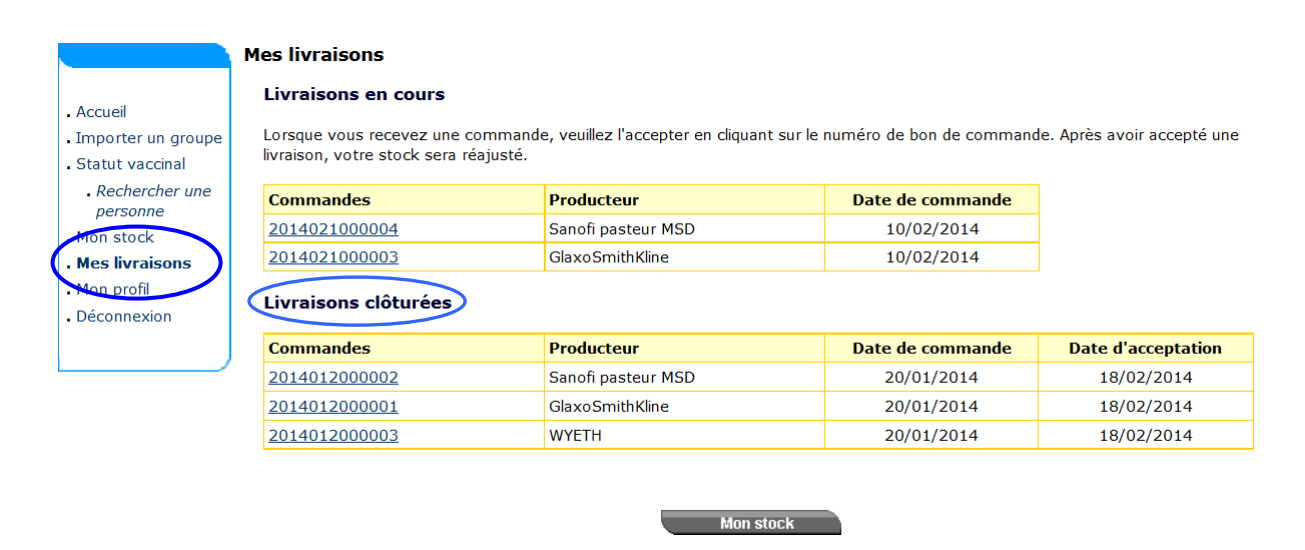

L'historique des livraisons est consultable sous la rubrique « Livraisons clôturées ». Le détail des commandes dont la livraison a été acceptée est disponible en cliquant sur le numéro de commande.

# *3. Questions concernant vos commandes et problèmes de livraison*

Pour toutes questions relatives à vos commandes ou pour signaler tout problème de livraison (commande non livrée, heures/jours de livraisons non respectés,…), vous devez prendre contact directement avec la firme de vaccins en prenant soin de leur donner le numéro de référence de la commande :

#### **GSK (Boostrix, Cervarix, Engerix, Synflorix)**

Customer Service - 010 85 57 00 - be.orderdesk@gsk.com

### **Sanofi-Pasteur Vaccines (Hexyon, Tetravac/Repevax)**

B. Salvaggio - 02 710 55 82 - order.entry@sanofi.com

#### **M S D (M.M.R. Vax - RRO)**

Customer Service - 02 401 66 60 - cs.vaccines.belux@merck.com

### **Pfizer (NeisVac-C)**

Mme Peeters ou Mr Janssens - 02 554 63 11 - jan.janssens@pfizer.com

*Remarque* : Vous trouverez votre **numéro de commande** dans le menu « mes livraisons »